# Configurazione delle impostazioni di autenticazione SNTP (Simple Network Time Protocol) su uno switch dall'interfaccia della riga di comando (CLI)  $\overline{\phantom{a}}$

## **Obiettivo**

Il protocollo SNTP (Simple Network Time Protocol) è la versione semplificata del protocollo NTP (Network Time Protocol). NTP è il protocollo utilizzato per sincronizzare l'orologio in una rete. Fornisce tempo entro 100 millisecondi dall'ora esatta, ma non autentica il traffico.

La pagina di autenticazione SNTP dello switch consente all'amministratore di configurare le chiavi di autenticazione NTP per verificare un'origine ora. L'autenticazione SNTP dovrebbe essere utilizzata solo in situazioni in cui non è necessaria un'autenticazione forte in quanto non fornisce i complessi meccanismi di filtro dell'NTP.

Questo documento spiega come definire l'autenticazione SNTP tramite l'interfaccia della riga di comando (CLI) di uno switch. Le impostazioni di autenticazione SNTP possono essere configurate anche con l'utility basata sul Web dello switch. Per istruzioni, fare clic [qui](http://sbkb.cisco.com/CiscoSB/ukp.aspx?login=1&pid=2&app=search&vw=1&articleid=3108).

## Dispositivi interessati

- Serie Sx300
- Serie Sx350
- Serie SG350X
- Serie Sx500
- Serie Sx550X

### Versione del software

- 1.4.7.05 Sx300, Sx500
- 2.2.8.04 Sx350, SG350X, Sx550X

### Configurazione dei gruppi SNMP su uno switch

Passaggio 1. Accedere alla CLI dello switch.

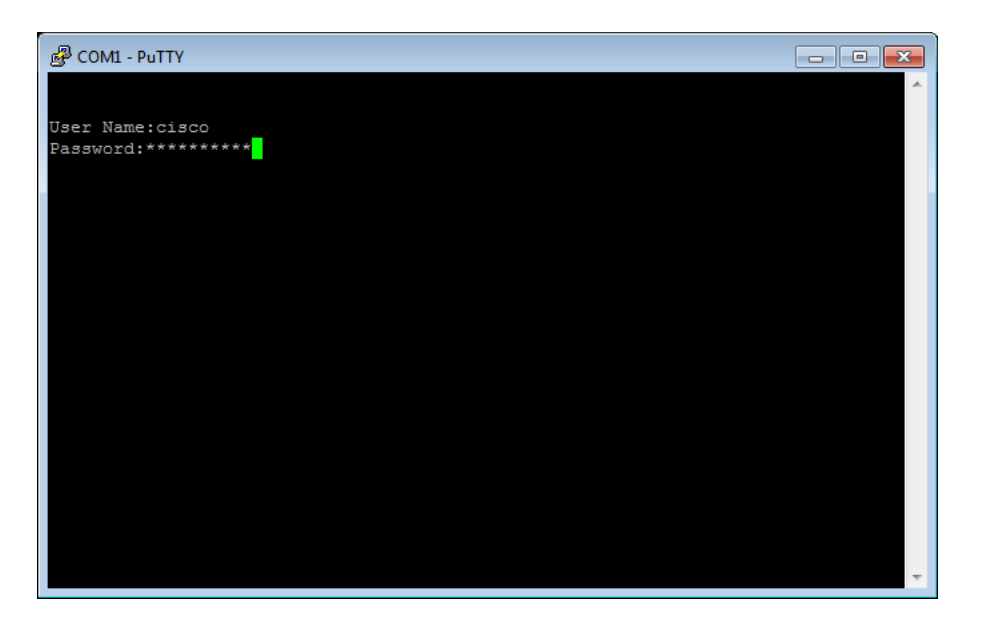

Nota: Nell'esempio, PuTTy è l'applicazione utilizzata per accedere alla CLI dello switch. Il nome utente e la password predefiniti sono cisco/cisco. Se le credenziali sono state personalizzate, utilizzare il nome utente e la password.

Passaggio 2. Passare alla modalità di configurazione globale immettendo il seguente comando:

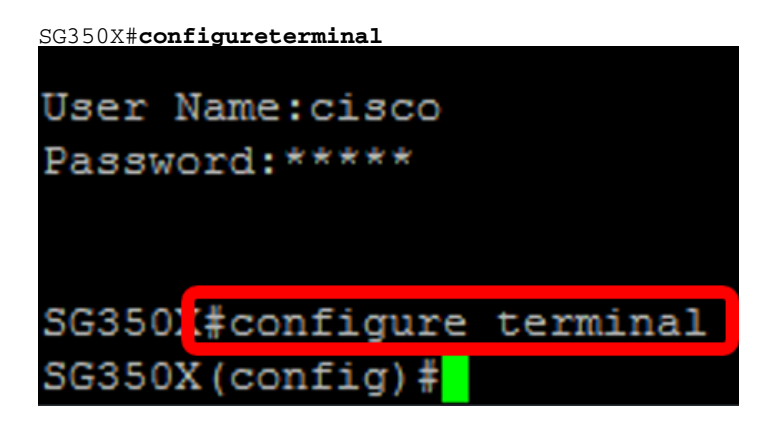

Passaggio 3. Definire una chiave di autenticazione SNTP utilizzando una delle seguenti sintassi:

SG350X(config)#**sntp chiave di autenticazione [numero-chiave] md5 [valore-chiave]**

SG350X(config)#**encrypted sntp authentication-key [numero-chiave] md5 [valore-chiave crittografata]**

Dove:

- key-number Specifica il numero della chiave. Può essere compreso tra 1 e 4294967295.
- key-value Specifica il valore della chiave. Può contenere da uno a otto caratteri.
- Encrypted-key-value Specifica il valore della chiave in formato crittografato.

SG350X(config)#**sntp chiave di autenticazione 121110 md5 cisco** SG350X#configure terminal SG350X (config #sntp authentication-key 121110 md5 cisco

Nota: nell'esempio, viene immessa la chiave di autenticazione sntp 121110 md5 cisco.

Passaggio 4. Passare alla modalità di configurazione globale immettendo il seguente comando:

SG350X(config)#**exit** SG350X (config) #sntp authentication-key 121110 md5 cisco SG350X(config #exit

Passaggio 5. (Facoltativo) Per salvare la configurazione, immettere il comando seguente in modalità di esecuzione privilegiata.

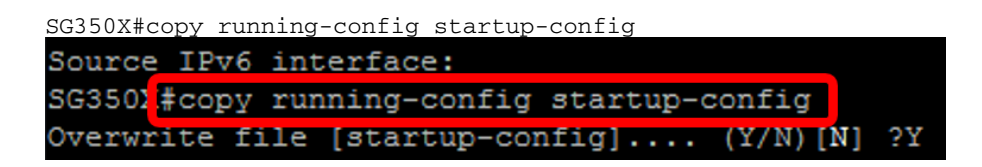

Passaggio 6. (Facoltativo) Premere Y per salvare le impostazioni nella configurazione di avvio dello switch; in caso contrario, premere N per continuare senza salvare la configurazione nella configurazione di avvio dello switch.

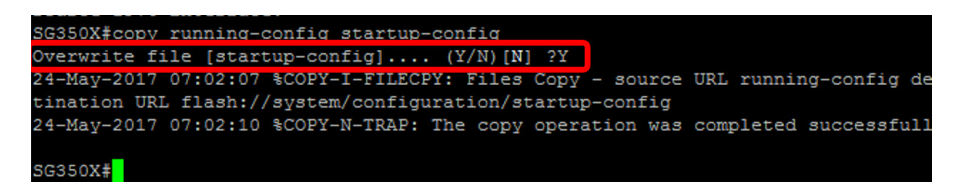

Nota: nell'esempio, è stato premuto Y.

Passaggio 7. Verificare la chiave di autenticazione sntp con il comando seguente:

```
SG350X#show sntp configurationSG350X#show sntp configuration
SNTP destination port : 123.
Polling interval: 1024 seconds.
MD5 authentication keys. (Encrypted)
121110
          AROEvVLMGAD24At8AbZCRXJqLKYwPRAx3qYDTZqk8Go=
Authentication is not required for synchronization.
No trusted keys.
Unicast Clients: Enabled
Unicast Clients Polling: Enabled
Server
                 : time-a.timefreq.bldrdoc.gov
  Polling
                 : Enabled
  Encryption Key : Disabled
Server
                  : time-b.timefreq.bldrdoc.gov
                  : Enabled
  Polling
  Encryption Key : Disabled
Server
                  : time-c.timefreq.bldrdoc.qov
                 : Enabled
  Polling
  Encryption Key : Disabled
Broadcast Clients: disabled
Anycast Clients: disabled
No Broadcast Interfaces.
Source IPv4 interface:
Source IPv6 interface:
```
A questo punto, le impostazioni di autenticazione SNTP devono essere configurate dalla CLI dello switch.

#### © 2018 Cisco Systems, Inc. Tutti i diritti riservati.